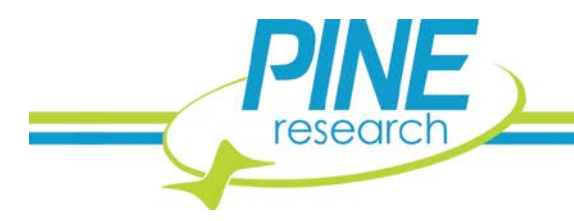

**Document #: DRK10041 (REV002 | NOV 2016)**

# **CBP Bipotentiostat Diagnostic Guide**

*Walkthrough and Tests for the CBP Bipotentiostat*

*The CBP Bipotentiostat system by Pine Research Instrumentation is one of few commercially-available potentiostats that features both software and front panel control. This guide walks a researcher through several diagnostic tests of the CBP Bipotentiostat using front panel and software control. These tests aid the researcher to determine if the CBP Bipotentiostat is operating correctly, in need of service, or has computer-to-potentiostat communication issues. This guide refers to PineChem and AfterMath templates for the software controlled diagnostic tests. These templates should have been supplied to you with this document.*

# **1. Diagnostic Testing with Front Panel Control**

#### **1.1 Introduction to the CBP Front Panel**

The CBP potentiostat can be operated utilizing the controls on the front panel or through software. Under front panel control, the CBP Bipotentiostat can be operated manually, so without a computer. Note that during front panel (manual) operation, data can only be recorded by connection a third party X-Y chart recorder or analog data acquisition reader. Throughout this guide, words that appear in ALL CAPITAL LETTERS refer to the front panel element of the same name. For example, VOLTAGE refers to the black knob and LCD panel in the upper left of the front panel of the CBP Bipotentiostat (se[e Figure 1\)](#page-1-0).

### **1.2 Front Panel Setup**

Please refer t[o Figure 1](#page-1-0) and [Figure 2](#page-1-1) to visualize the locations of the front controls.

- a) Disconnect the interface cable between the computer and the potentiostat. The interface cable is located on the center back panel of the potentiostat, labeled "PC Interface Connector"
- b) On the left side of the front panel, set the CONTROL SOURCE setting to PANEL. You may have to press and hold the CONTROL SOURCE button for longer than 1 sec for the light to switch position.
- c) On the left side of the front panel, set the ELECTRODES setting to DUMMY.
- d) Set the VOLTAGE knob below the LCD display to I1.
- e) Set the parameters in the SWEEP GENERATOR window on the front panel:
	- Set SWEEP RATE to 100  $mV/s$  by setting the dial to "1000" with the "< 1000  $mV/Sec$ " range active.
		- $\bullet$  Set UPPER LIMIT to  $+1000 \ mV$
		- Disable STOP @ LIMIT by pressing the button if the light is "on"
		- Press the button under UPPER LIMIT to select the "+" sign
		- Set LOWER LIMIT to -1000 mV
		- Press button under LOWER LIMIT to select the "-" sign
- f) In the K2 ELECTRODE window, disable the K2 electrode by pressing the corresponding SWEEP VOLTAGE button until the light goes "off".
- g) In the K1 WINDOW on the front panel:
	- Enable the K1 electrode by pressing the corresponding SWEEP VOLTAGE button until the light comes on.
	- Set the MODE to "POT" or potentiostat mode.
	- Set the OFFSET VOLTAGE of K1 to zero, so  $0000$   $mV$ .
	- Set the CURRENT CONVERTER range to  $n + 1$   $mA/V$ ".

2741 Campus Walk Avenue | Building 100 | Durham, NC 27705 | USA Phone: +1 919.782.8320 | E-mail: pinewire@pineinst.com | http://www.pineresearch.com

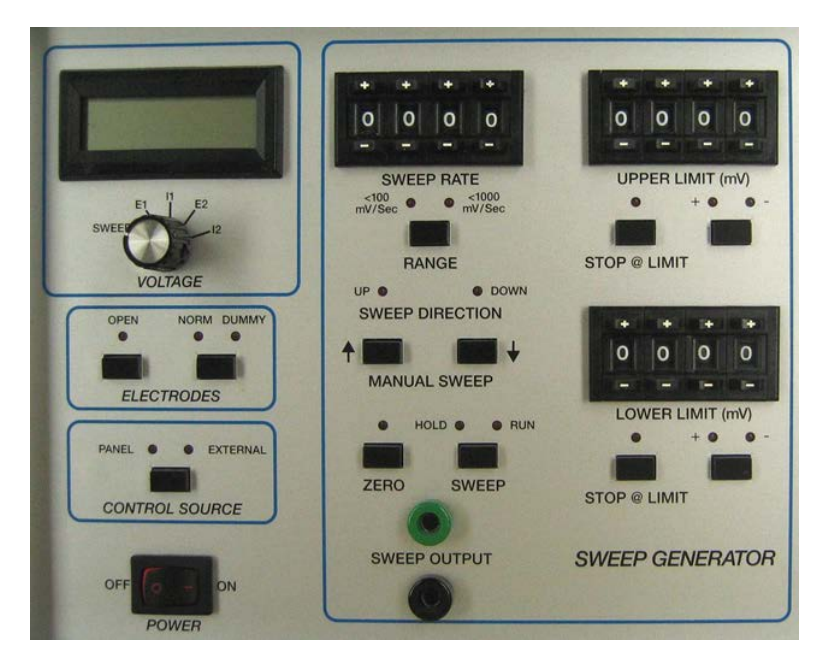

**Figure 1: Front Panel (Left Side Only) of the CBP Bipotentiostat**

<span id="page-1-0"></span>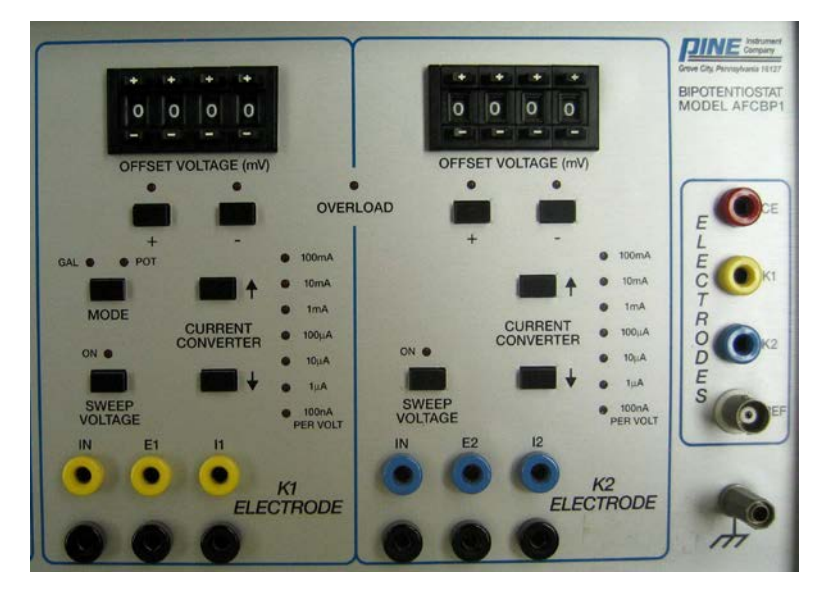

**Figure 2: Front Panel (Right Side Only) of the CBP Bipotentiostat**

#### <span id="page-1-1"></span>**1.3 Front Panel Control Experimental Procedure**

- a) In the SWEEP GENERATOR panel:
	- Check that the ZERO light (next to the SWEEP button) is turned "off".
	- Start the sweep by setting the SWEEP button to "RUN".
- b) Watch the front panel LCD meter (upper left hand corner) to make sure that the current slowly sweeps between reading 1.00 (corresponding to  $+1.00 \text{ mA}$ ) and reading -1.00 (corresponding to -1.00 mA).
- c) Switch the VOLTAGE knob to "E1" to monitor the voltage, and it should slowly sweep from 1.00 (corresponding to  $+1.00 V$ ) to  $-1.00$  (corresponding to  $-1.00 V$ ).
- d) Change the CURRENT CONVERTER range from "1 $m_A/V$ " to "10 $m_A/V$ ". Check the I1 and K1 reading to verify that they are sweeping between 0.10 to -0.10.
- e) Change the CURRENT CONVERTER range from "10  $mA/V$ " to "100  $\mu A/V$ " and check the I1 and K1 reading to verify that they are now sweeping between 10 and −10.
- f) On the SWEEP GENERAOR panel press the SWEEP button until the light under HOLD is "on". The LCD meter should stop sweeping and read a constant value.
- g) Press the SWEEP button to turn the light "on" under RUN to start the sweep again.

If the potentiostat does not operate properly for the experimental tests in this section, please contact Pine Research Instrumentation.

# **2. Diagnostic Testing with the Internal Dummy Cell and Software Control**

Pine Research Instrumentation supports two potentiostat software control packages for the CBP, PineChem and Aftermath. PineChem uses a 12-bit software interface between the CBP and the computer. A CBP with a 16-bit data acquisition interface should be used with Aftermath control software and is not compatible with PineChem.

### **2.1 Setup for Software Control of the CBP**

- a) Re-connect the interface cable between the computer and the potentiostat. Ensure that the interface cable between the computer and potentiostat is properly connected at the potentiostat and at the computer.
- b) Press the CONTROL SOURCE button to switch to EXTERNAL control.
- c) Disable the analog SWEEP GENERATOR by pressing the ZERO button.
- d) If present, set the filter knob on the back of the potentiostat to 0 (minimum filtering).
- e) Check the AC power plugs for the potentiostat, display monitor, and the PC computer. They should all plug into the same power strip and be grounded (3-prong plugs).
- f) On the computer, start the PineChem software.

#### **2.2 Running the Test**

- a) Load experimental parameters by pressing the "Load Setup" button and selecting the "CV1.stp" file.
	- In the parameters field make sure that Experiment Type is set to "Use Internal Dummy Cell"
		- Under Signal Sensitivity: K1 Current (Max) is  $1 mA$ .
- b) Press the "Perform" button to execute the test.
- c) Check the CV result and verify that the I1 vs E1 plot is a linear line connecting two points:  $(-1 \, mA, -1 \, V)$  and  $(+1 \, mA, +1 \, V)$ , se[e Figure 3.](#page-2-0)

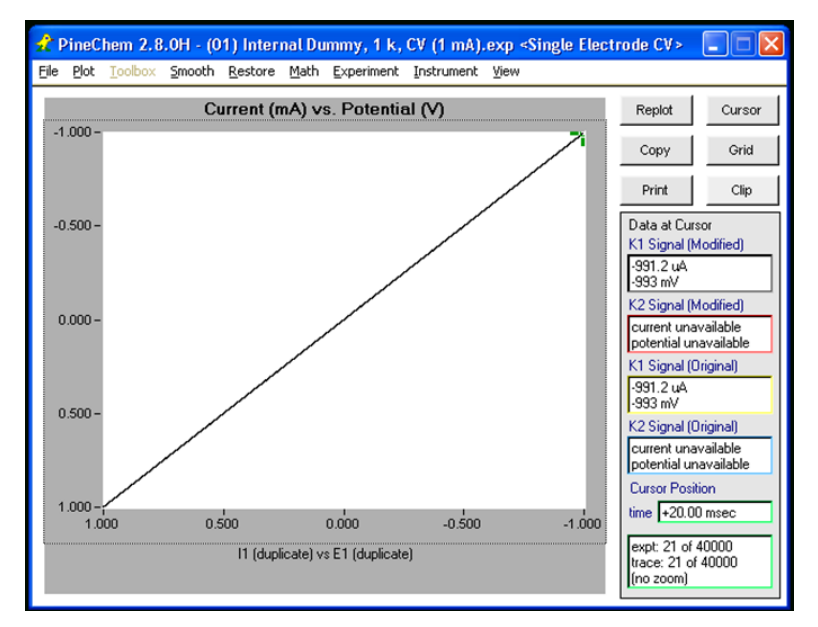

#### <span id="page-2-0"></span>**Figure 3: PineChem Screenshot Showing a Cyclic Voltammogram**

If the resulting CV is not similar to the result shown in [Figure 3,](#page-2-0) please recheck the experimental settings. Double check the interface cable between the computer and potentiostat. Double check that the Experiment Type is set to "Use Internal Dummy Cell". Double check the current range is set to "1 $mA$ ".

# **3. Diagnostic Testing with the External Dummy Cell and Software Control**

#### **3.1 Setup**

- a) Ensure computer and potentiostat are connected
- b) Switch to front EXTERNAL control by pressing the CONTROL SOURCE button.
- c) Disable the analog SWEEP GENERATOR by pressing the ZERO button.
- d) If present, set the filter knob on the back of the potentiostat to 0 (minimum filtering).
- e) Check the AC power plugs for the potentiostat, display monitor, and the PC computer: they should all plug into the same power strip and grounded (3-prong plugs).
- f) Obtain and connect a  $1 k\Omega$  (1000  $\Omega$ ) resistor
	- Connect one end of the resistor to the working electrode lead (K1).
	- Then short the counter (CE) and the reference (REF) leads together, and connect them to the other end of the resistor (see [Figure 4\)](#page-3-0).

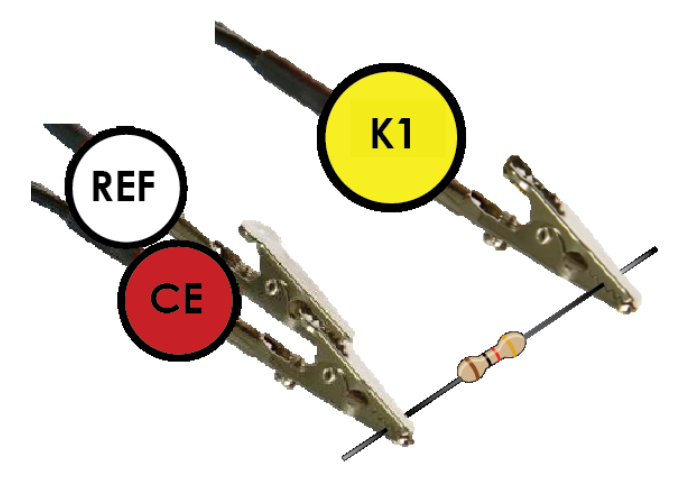

<span id="page-3-0"></span>**Figure 4: Two Electrode Configuration for Diagnostic Testing with an External Dummy Cell, in this case a Resistor**

#### **3.2 Experiment Using AfterMath**

- a) Start AfterMath and from Experiments select Cyclic Voltammetry. Select "I Feel Lucky" button to fill in the values (see [Figure 5](#page-4-0) for a screen capture of the values for the CV experiment). Perform the CV. For best results under "Electrode Range" switch Autorange to "Off" and select  $1 \text{ mA}$  for the "Initial Range".
- b) Check the CV result and verify that the Current vs Potential plot is a linear line from  $-1$  mA,  $1$  V to  $1$  mA,  $+1$  V, similar to that i[n Figure 3.](#page-2-0) If not, check the resistor value with a multimeter and check the cell cable.
- c) Change the external resistor to 1  $M\Omega$  and repeat the CV experiments. For best results, "Initial Range" can be reduced to the  $1 \mu A$  range.

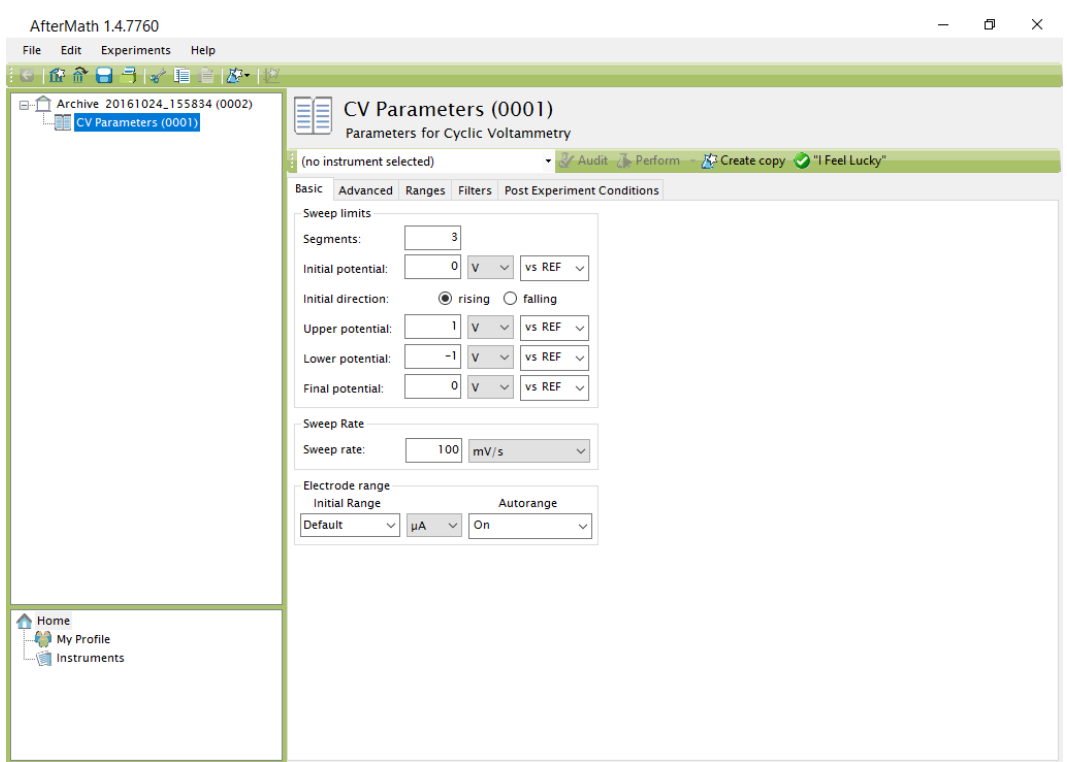

**Figure 5: Screen Capture of AfterMath CV Setup**

# **4. Diagnostic Testing with an Electrochemical Cell: Glassy Carbon** |  $K_3Fe(CN)_6$  System

#### <span id="page-4-0"></span>**4.1 Setup for an Electrochemical Experiment**

The following describes the setup for the electrochemical experiment.

- a) Check the connection between the computer and the potentiostat
- b) Switch to EXTERNAL control by pressing the CONTROL SOURCE button.
- c) Disable the analog SWEEP GENERATOR by pressing the ZERO button.
- d) If present, set the filter knob on the back of the potentiostat to 0 (minimum filtering).
- e) Check the AC power plugs for the potentiostat, display monitor, and the PC computer: they should all plug into the same power strip with grounded plugs (3-prong plugs).
- f) Make a 200  $mL$  aqueous solution containing  $1 m M K_3 Fe(CN)_6$  in 100  $m M KCl$ , and pour ~150  $mL$  into an electrochemical cell, such as AFCELL2 or AFCELL3 from Pine Research Instrumentation.
- g) Equip the cell with a GC working electrode (5  $mm$  dia., mirror-polished), an  $Ag/AgCl$  reference (RREF0021), and a Pt wire counter electrode (AFCTR5).
- h) Connections between the electrochemical cell and CBP are shown in [Figure 6](#page-5-0) with **1**) Counter electrode (CE); **2**) Working electrode (K1); **3**) Reference electrode (REF); and **4**) Chassis ground.

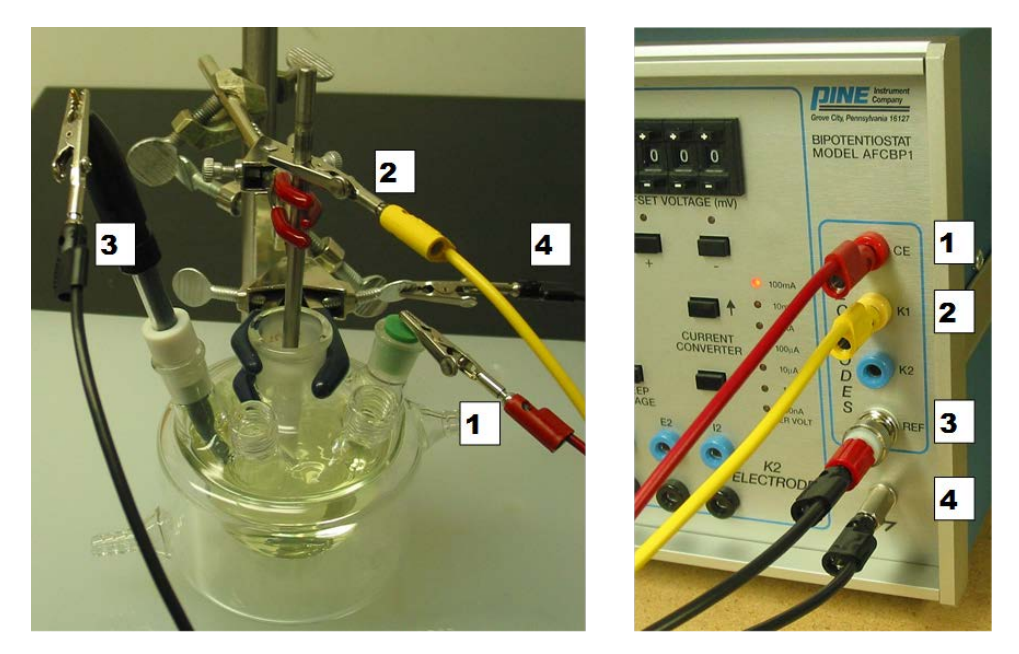

**Figure 6: Electrode Setup for Cyclic Voltammetry Diagnostic Testing of the CBP**

# <span id="page-5-0"></span>**4.2 Experiment - PineChem**

- a) Similar to the resistor test from above, run a set of CV experiments with several Current Ranges.
- b) Verify that the resulting CVs are similar to those shown in [Figure 7.](#page-5-1)

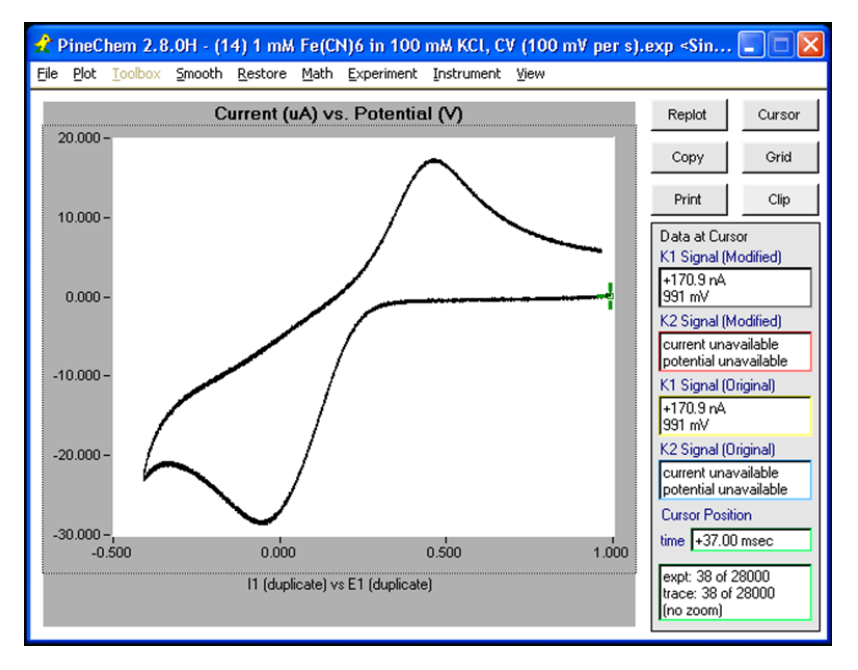

**Figure 7: Cyclic Voltammogram (CV) obtained in PineChem of a Potassium Ferricyanide Solution** 

# <span id="page-5-1"></span>**4.3 Experiment – AfterMath**

- a) Similar to the resistor test from above, run a set of CV experiments with several Current Ranges.
- b) The results should be comparable to those shown in [Figure 8.](#page-6-0)

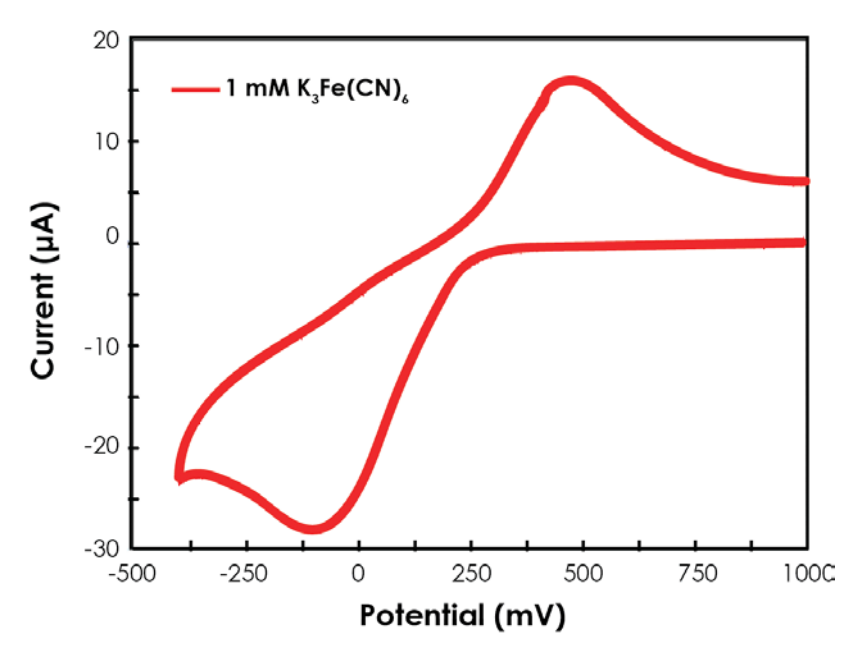

<span id="page-6-0"></span>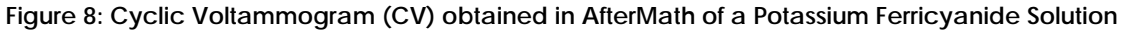

# **5. Support**

If you have any questions, please contact us via the means provided below:

### **5.1 Email**

Reach us by emailing the entire sales department: pinewire@pineresearch.com.

# **5.2 Website**

There is a contact us form on our website. There may also be additional resources (such as YouTube videos) for some of the products mentioned here: http://www.pineresearch.com